信州理研ホームページ プライベートスペースの活用マニュアル

松本支部ホームページ担当

#### はじめに

平成29年度松本理研発足会でも話題になりましたが、本年度の「信州理研松本大会」の準備を効率的 に進めるために、既存の理研ホームページ内のスペースを活用したいと思います。操作のための簡単な マニュアルを作成しましたので、ご一読いただき、ご活用ください。

### 1 プライベートスペース

ネットコモンズで作成されたホームページの中には、いくつかのスペースがあります。信州理研のホー ムページは下のイメージ(表)の黄色い部分を、ホームページ担当者がログオンして編集していると考え てください。(今まで、グレーの部分はほとんど有効活用されてきませんでした。)

グループスペースは、ログインしている複数のユーザーがスペースを共有する場です。しかし、複数の ユーザーアカウントを発行することで、アカウント管理はとても複雑になってしまいます。

そこで、各支部に配布されている「一般会員用 ID」を松本支部会員全員が使用することで、プライベ ートスペースを共有し有効活用しようと考えました。

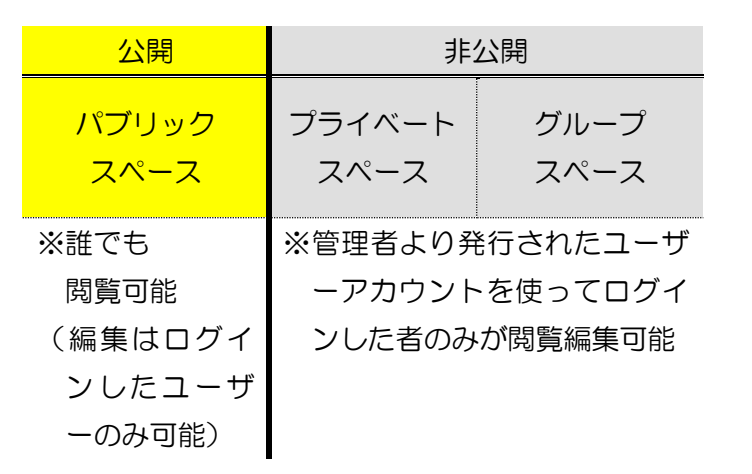

# 2 ログイン

(1) お手元に、過日配布されました「松 本理科研究会 HP 一般会員用 ID について (連絡)」という文書をご用意ください。

(2) 信 州 理 研 の ホ ー ム ペ ー ジ (http://shinshu-riken.sakura.ne.jp/) を表示させると、右上のアクセスカウンタ ーの上に「ログイン」の文字があります。

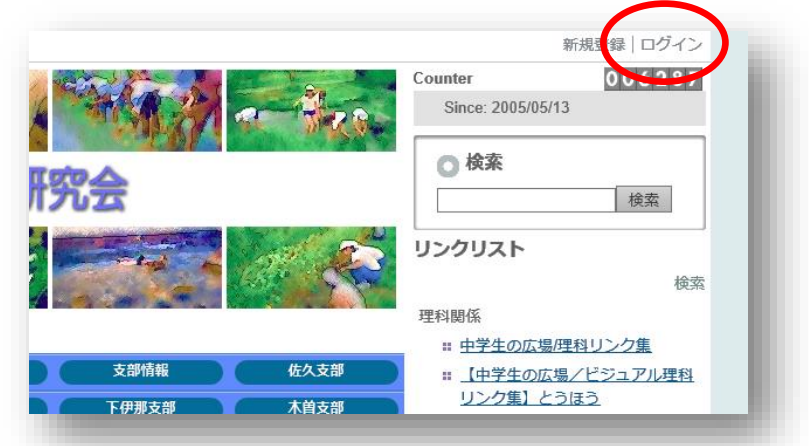

こちらをクリックしてください。

コンテンツ

トップページ

(3)右のような小窓が表示されますので、ここに ID とパス ワードを入力し、ログインボタンを押してください。

(4)ログオンすることで「コンテンツ」の中に「松本支部会 員の部屋」というボタンが追加されます。これがプライベー トスペースへの入り口です。

事務局

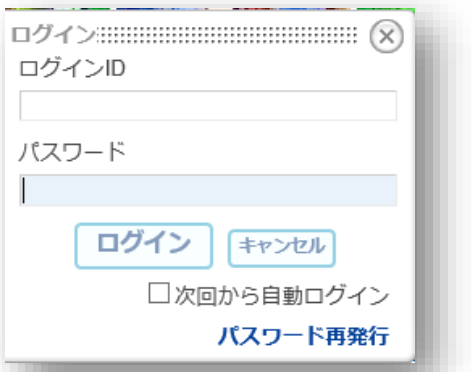

※トップページ以外からログインする と、左側「メニュー」の最下部に「松 本支部会員の部屋」が表示されます。

トップペー

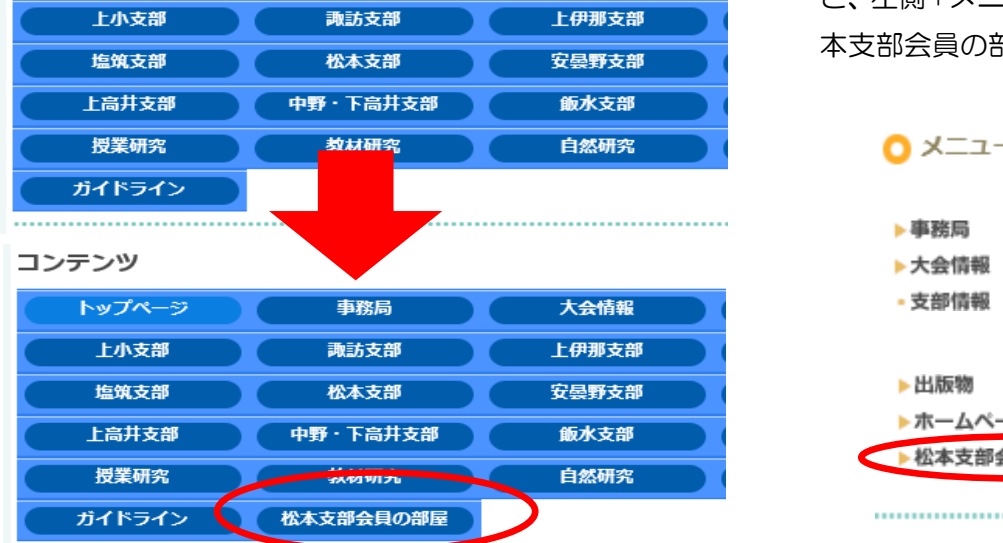

大会情報

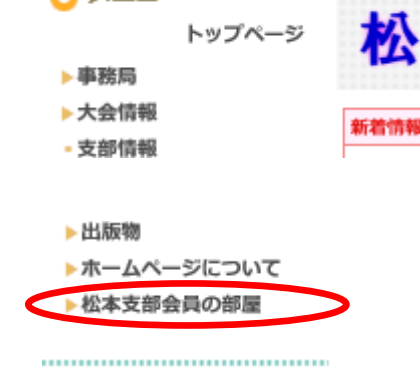

クリックすると、以下のようなレイアウトのプライベートスペースが表示されます。

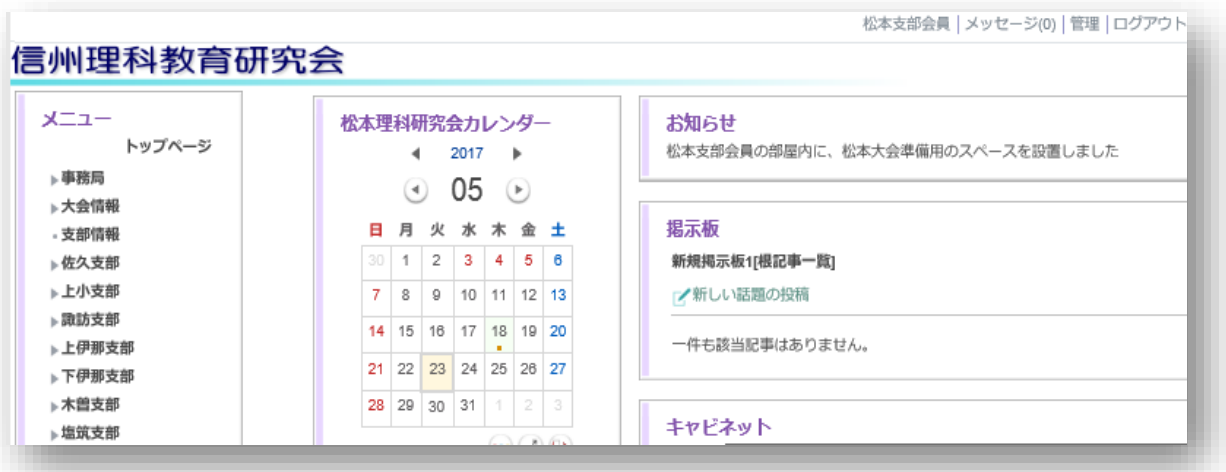

※ 学校の共用パソコンなどでは。自動ログインにチェックを入れたり、ブラウザに入力情報を記憶 させたりしないようにお願いします。

3 プライベートスペースの主なモジュール

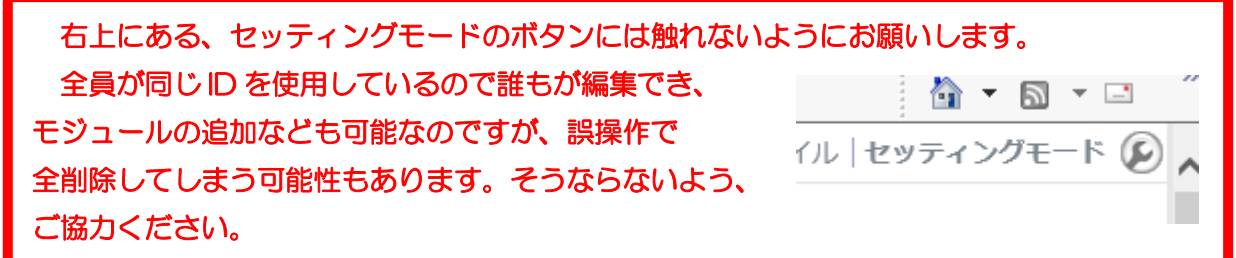

(1)カレンダーモジュール

日付の上にカーソルを合わせクリックすると予定の編集が可 能です。日付の下に赤いドットがついているところは、予定が記 入されています。ご自由に予定を追加してください。

(2)リンクリスト

リンクの追加ボタンを 使って、簡単にハイパーリ ンクを作成することがで きます。

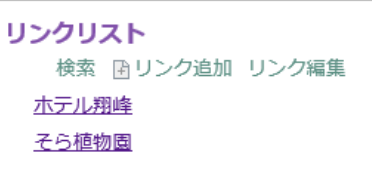

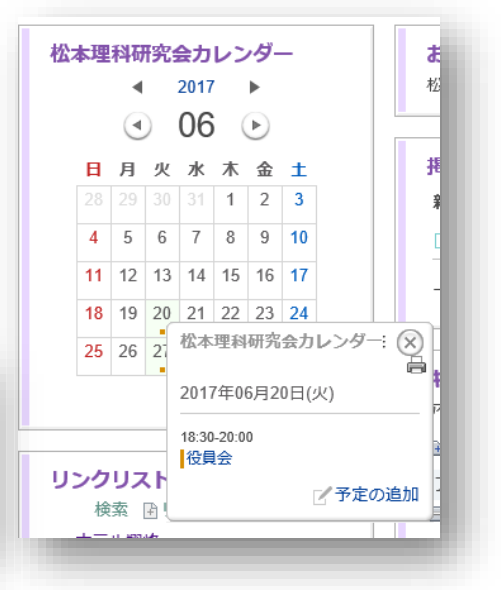

### (3)掲示板

必要に応じてスレッドを立て、情報 交換、意見集約にお使いください。

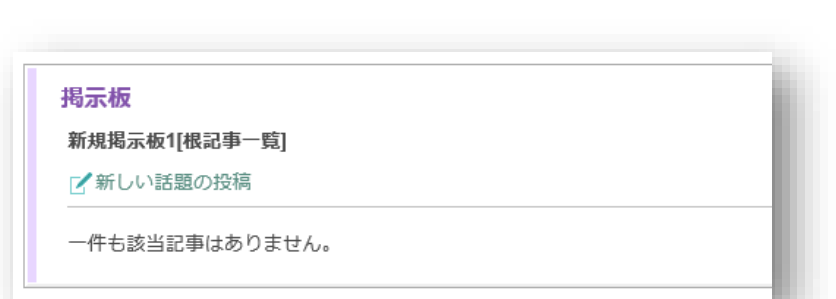

(4)キャビネット

今回、一番活用したい機能の一つで す。大会運営に関わる係名ごとにフォル ダを作ってあります。必要に応じてフォ ルダを追加していただいてもかまいま せん。

お互いの係フォルダの中を確認しな がら、足並みをそろえ準備ができれば良 いかと思います。

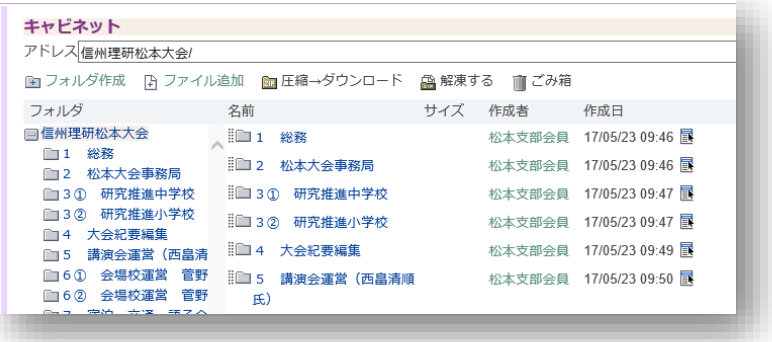

## 4 その他

(1)ネットコモンズにはオンラインマニュアルが用意されています。そちらも参考にしてみてくださ  $\mathsf{U}_\circ$ 

http://manual.netcommons.org/

(2)その他ご不明な点はホームページ担当までご連絡ください。

松本理研・ホームページ担当 開成中学校 春日 康志 電話 26―1852 FAX 29―0896